# 한국가톨릭 교양공유대학 수강신청 매뉴얼

### **IMAXSOFT**

[1]

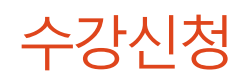

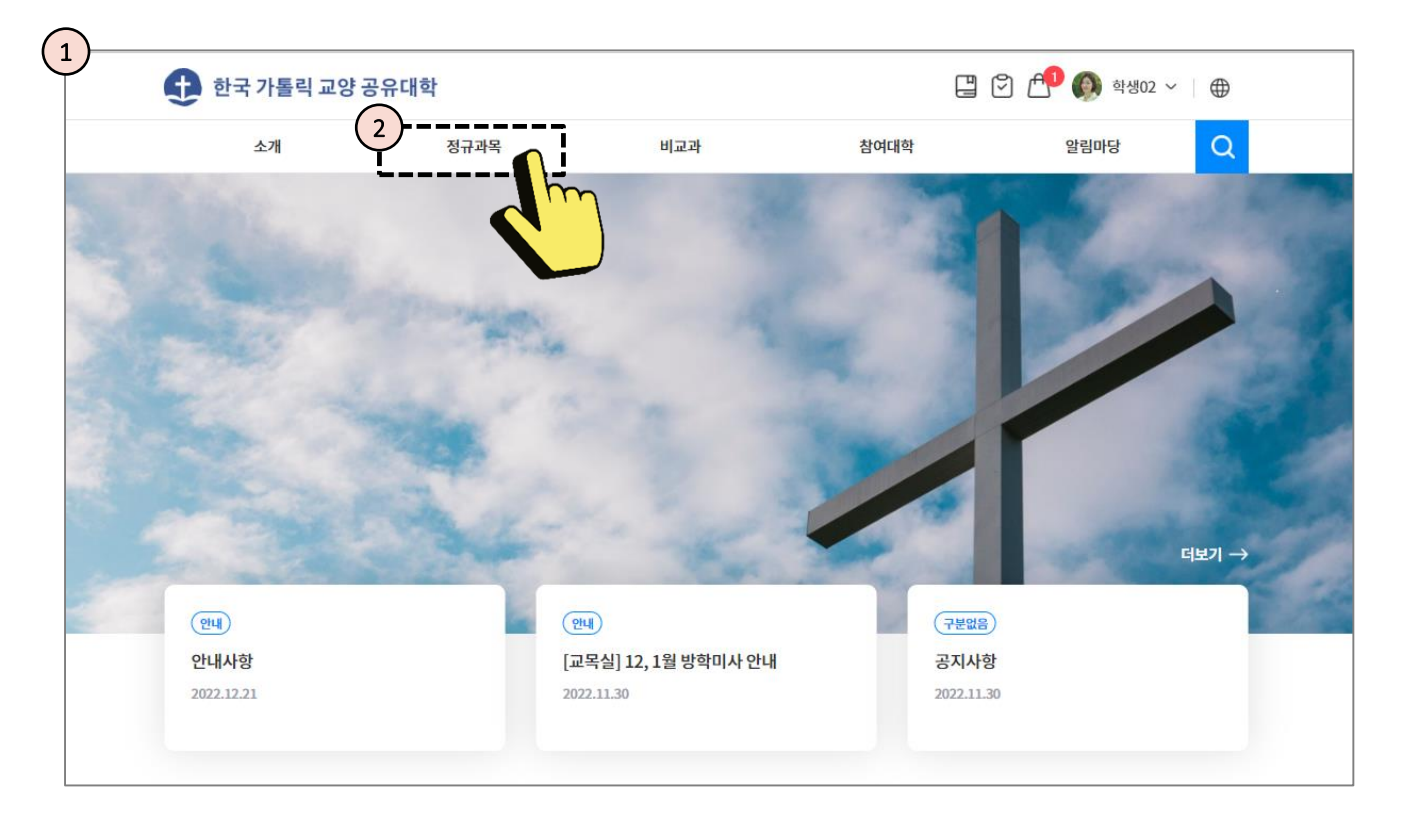

- ① 한국 가톨릭 교양 공유대학 메인 페이지 입니다.
- ② 정규과목 메뉴를 클릭합니다.

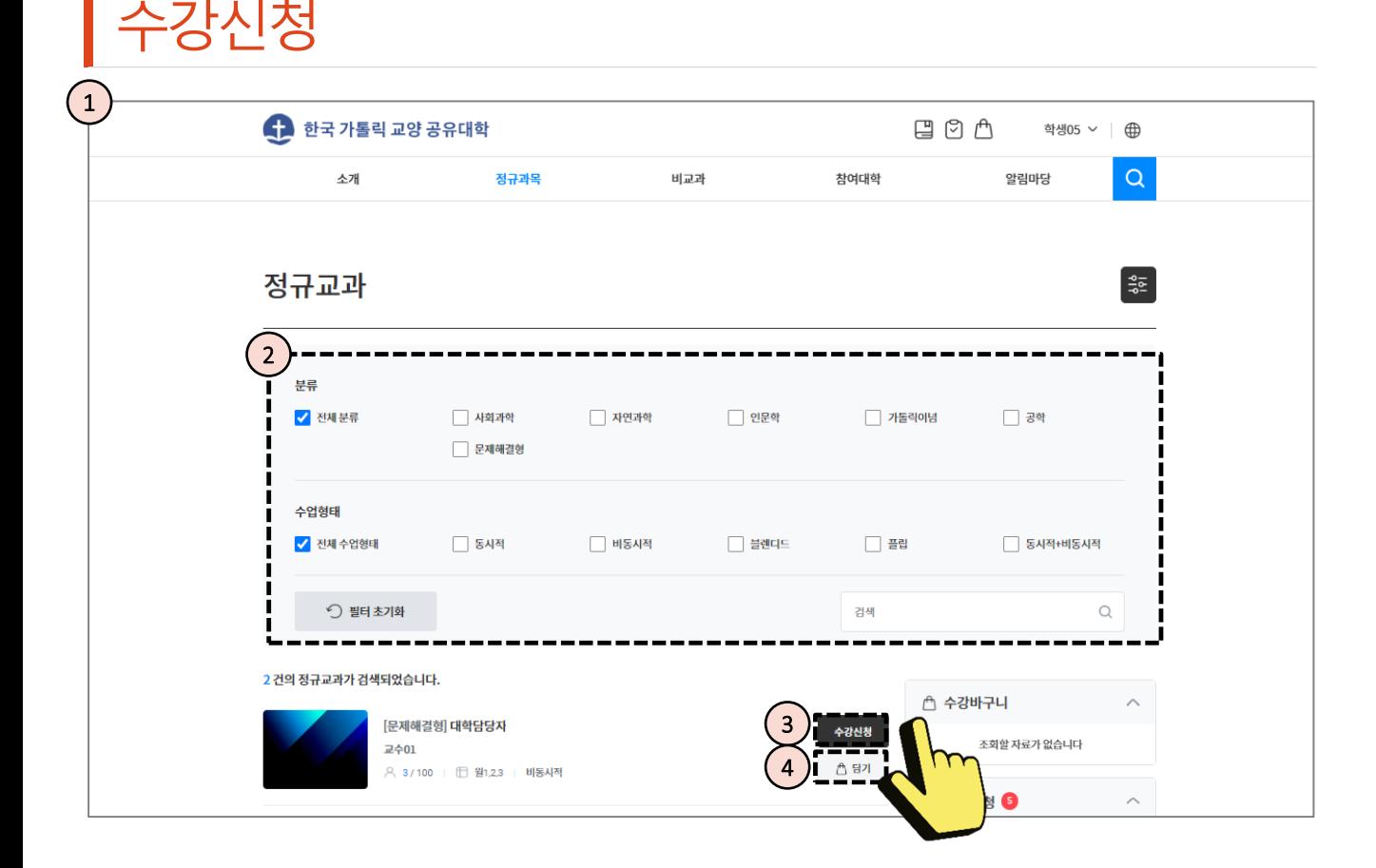

- $(1)$  정규과목 화면입니다.
- ② 분류를 이용해 신청하고자 하는 교과를 검색합니다.
- ③ '수강신청' 버튼을 눌러 바로 수강신청하거나,
- ④ '담기' 버튼을 통해 수강바구니에 담아 여러 강의를 한꺼번에 수강신청할 수 있습니다.

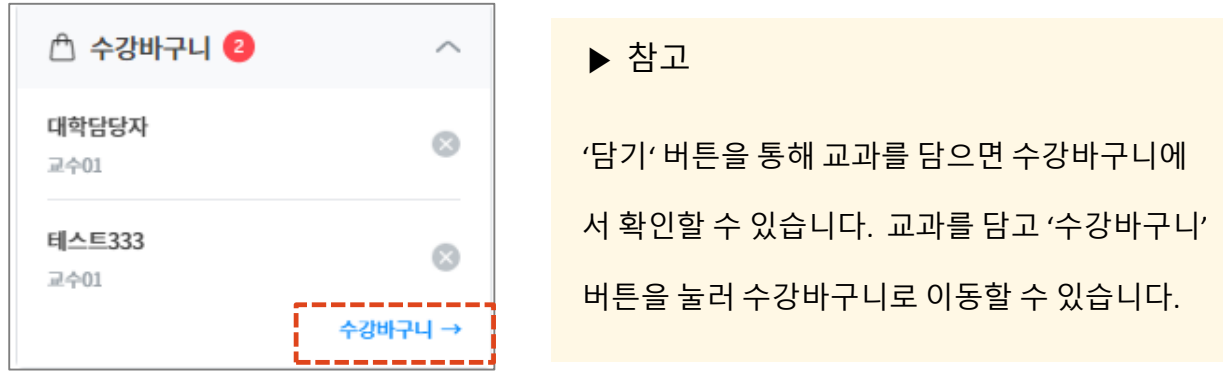

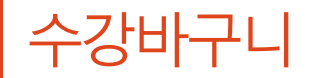

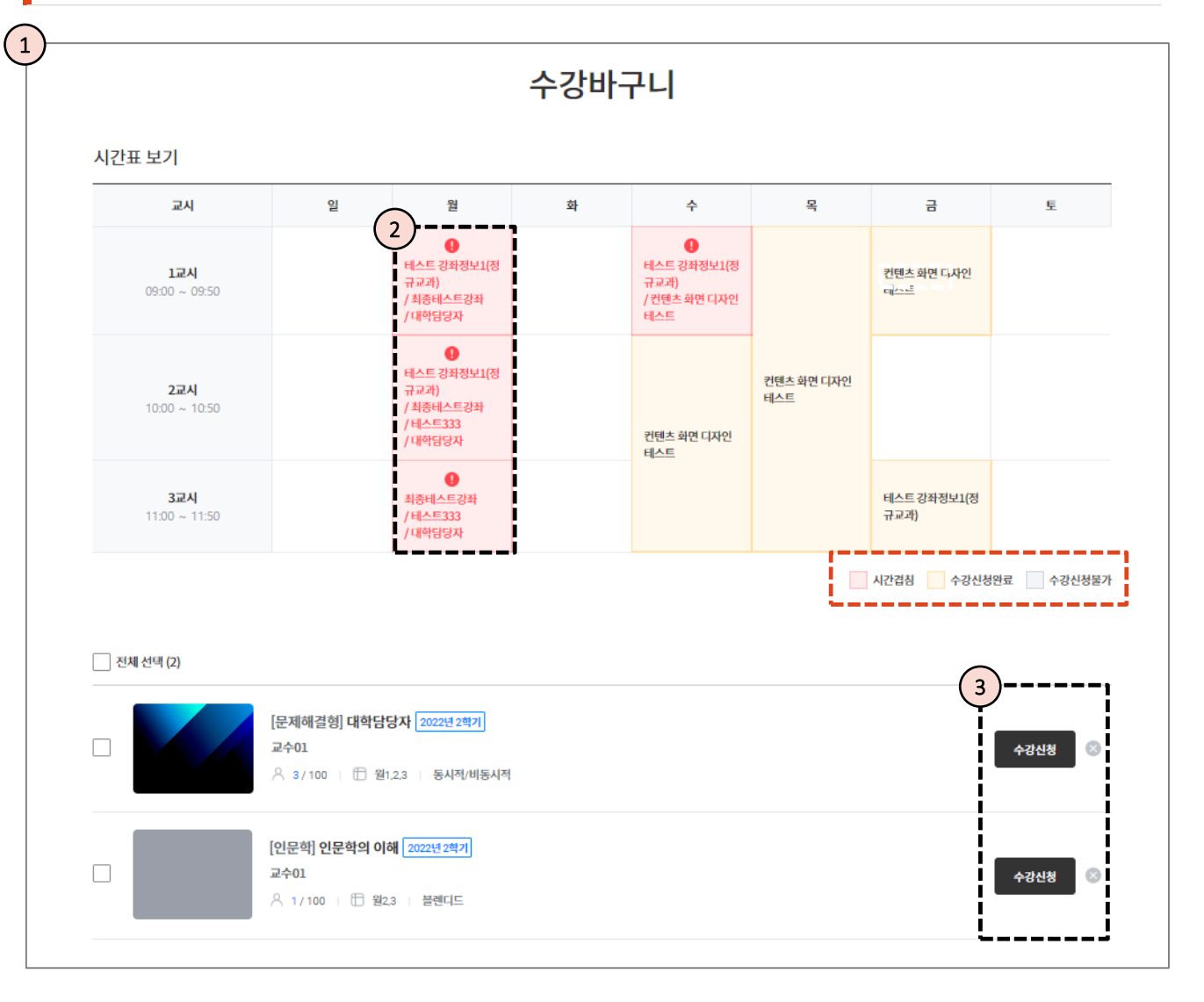

① 수강바구니 화면입니다.

② 기존에 수강중인 강의와 시간이 겹치는 강의를 확인할 수 있습니다.

\* 시간이 겹치는 강의는 빨간색, 수강신청완료 강의는 노란색, 수강신청포기 강의는 회색 으로 표현됩니다.

① 시간 겹침 등을 확인 후 '수강신청' 버튼을 통해 수강신청할 수 있습니다.

# 수강신청이 완료되었습니다.

### 다음으로 수강취소 방법을설명합니다.

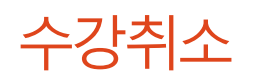

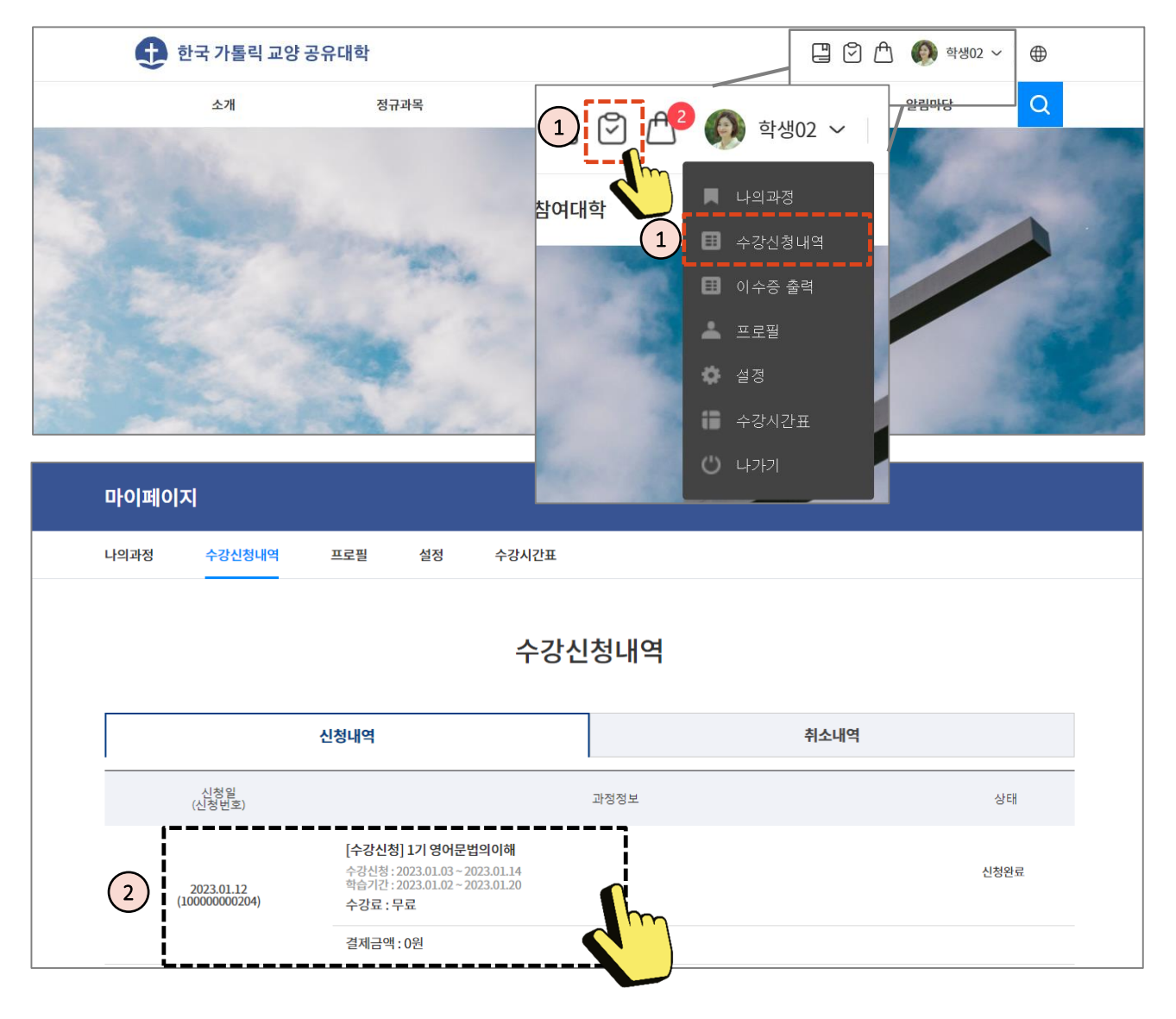

- ① 상단의 수강신청내역 아이콘을 클릭하거나, 프로필에서 수강신청내역을 클릭하여 수강신청내역 화면으로 이동합니다.
- ② 수강취소할 교과를 클릭합니다.
- \*수강취소 시 과정 내 본인이 작성한 활동내용을 제외한 출석, 퀴즈응시내역, 과제제출 내용은 모두 삭제되며 복구할 수 없습니다. \*수강취소 신청시 담당자 확인 후 취소가 진행됩니다.

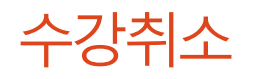

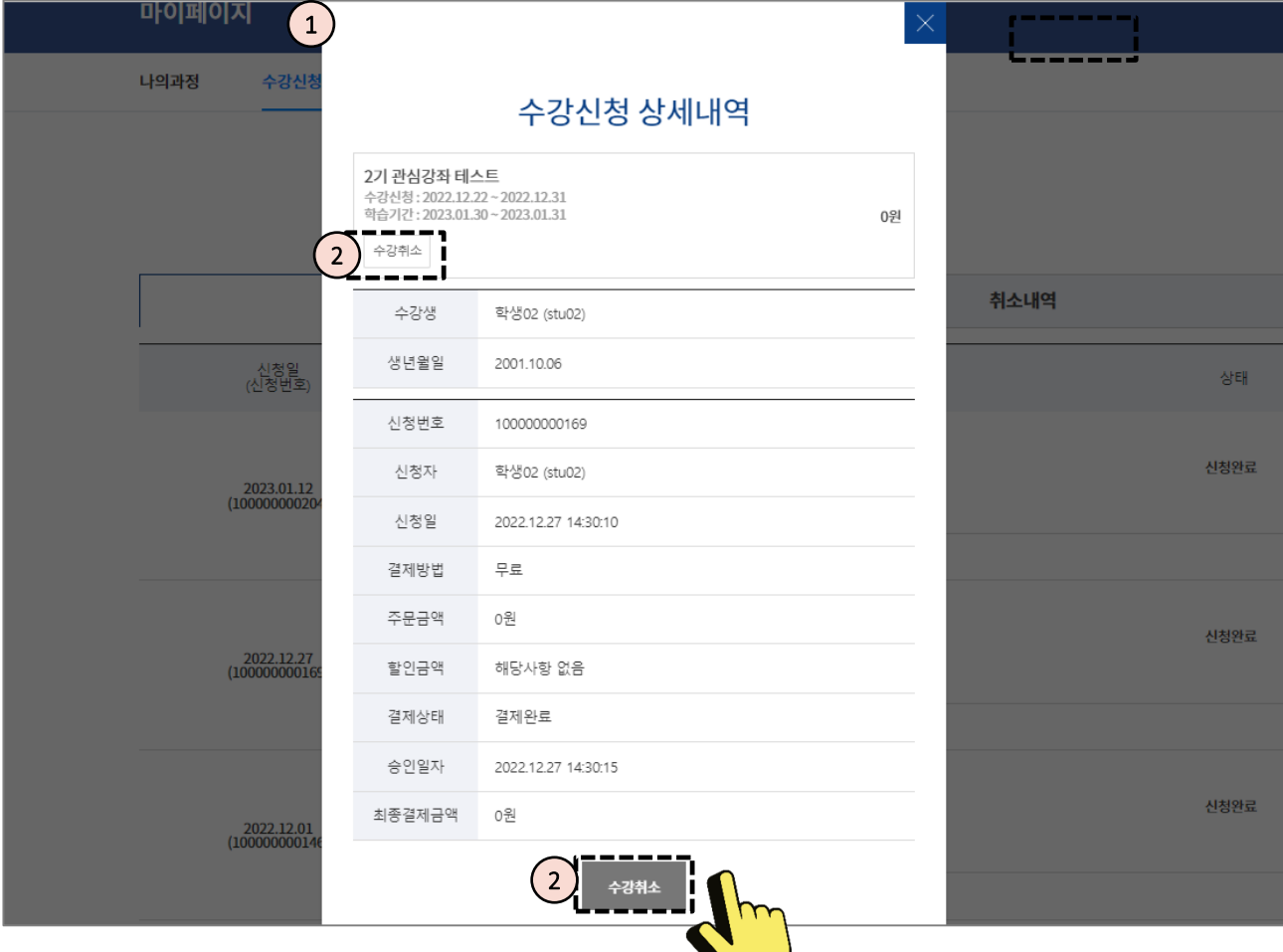

① 수강취소할 교과를 선택한 화면입니다.

② 버튼을 눌러 수강취소를 신청합니다.

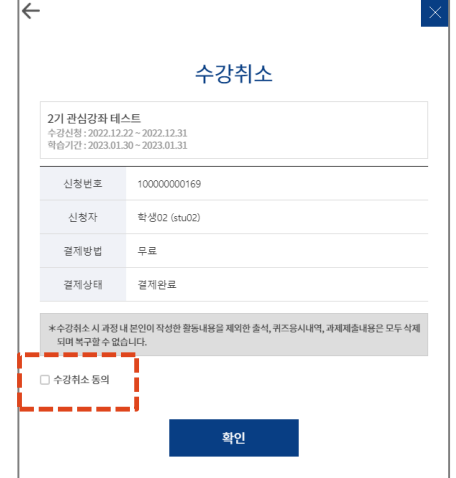

#### ▶ 참고

수강취소에 동의한 뒤 확인을 누르면 수강취소를 신청할 수 있습니다. '취소내역'에서 수강취소한 내역을 확인할 수 있습니다.

### **MaxSoft**

## 수강취소가 완료되었습니다.

## 수강신청 매뉴얼이었습니다.